## **Siteme Blok Alanını nasıl eklerim/ nasıl düzenlerim?**

Sitenize Blok eklemek için;

Yönetim Paneli > Tasarım Ayarları > Blok İçerik Yönetimi Sayfasına giriş yapın.

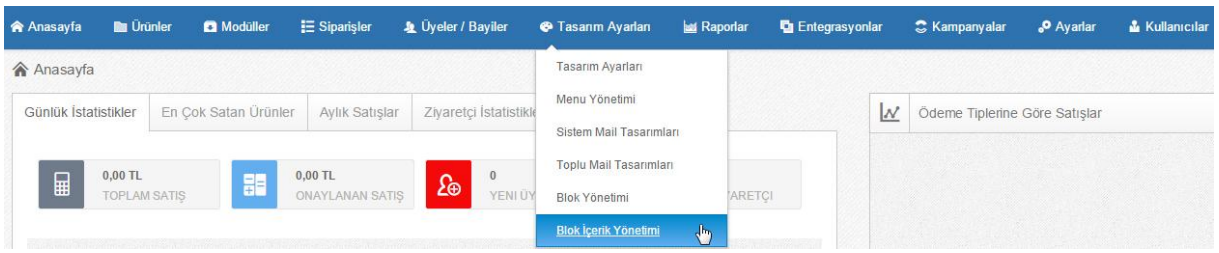

Açılan sayfada "Yeni Ekle" butonuna tıklayarak Blok içeriği gireceğimiz alanı oluşturuyoruz.

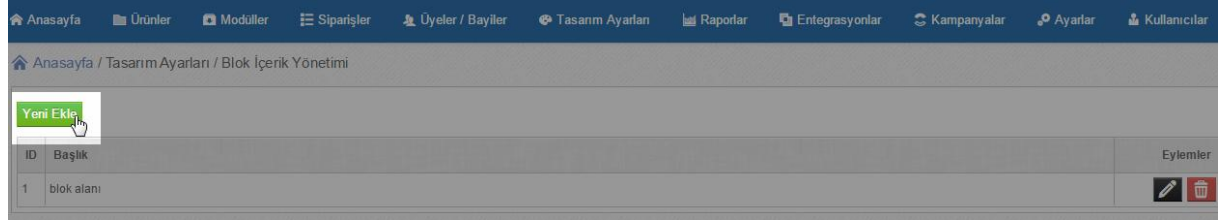

"İçerik detayları" alanından "Image Manager (Ctrl+M)" butonuna tıklıyoruz.

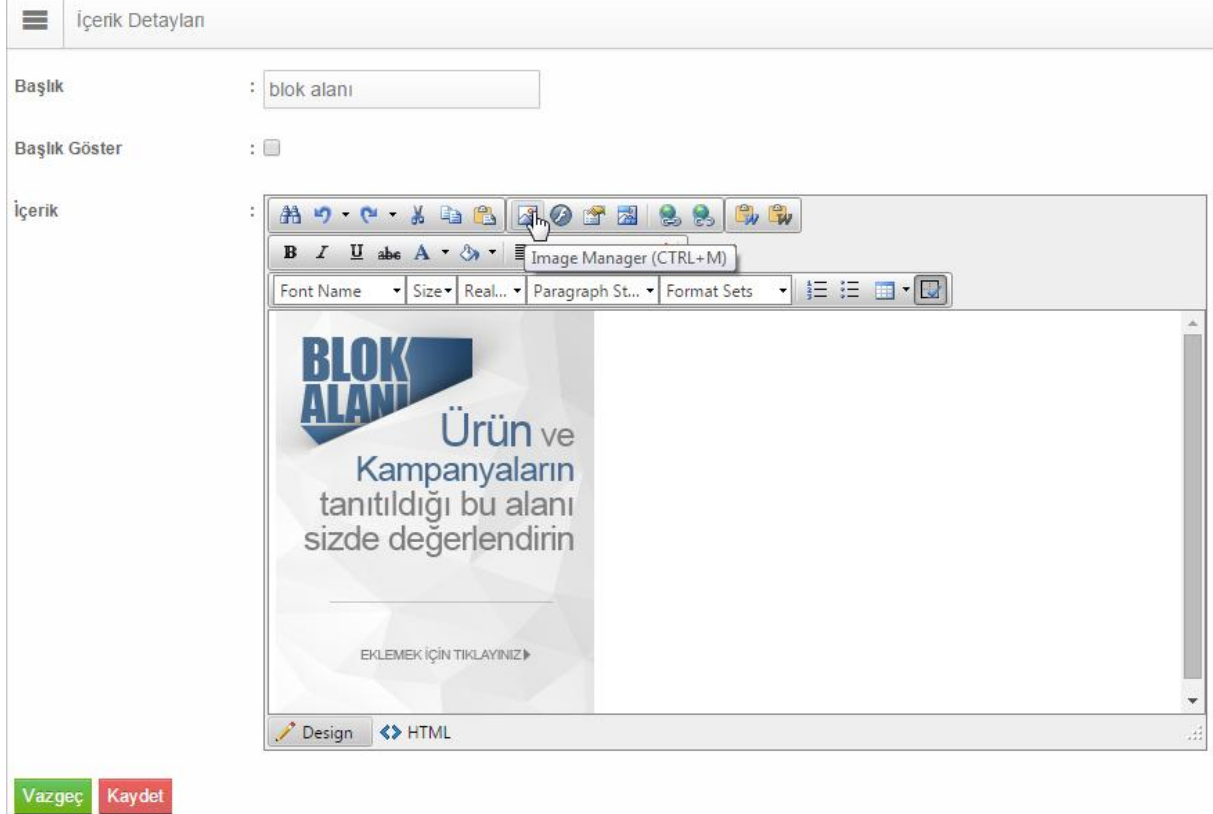

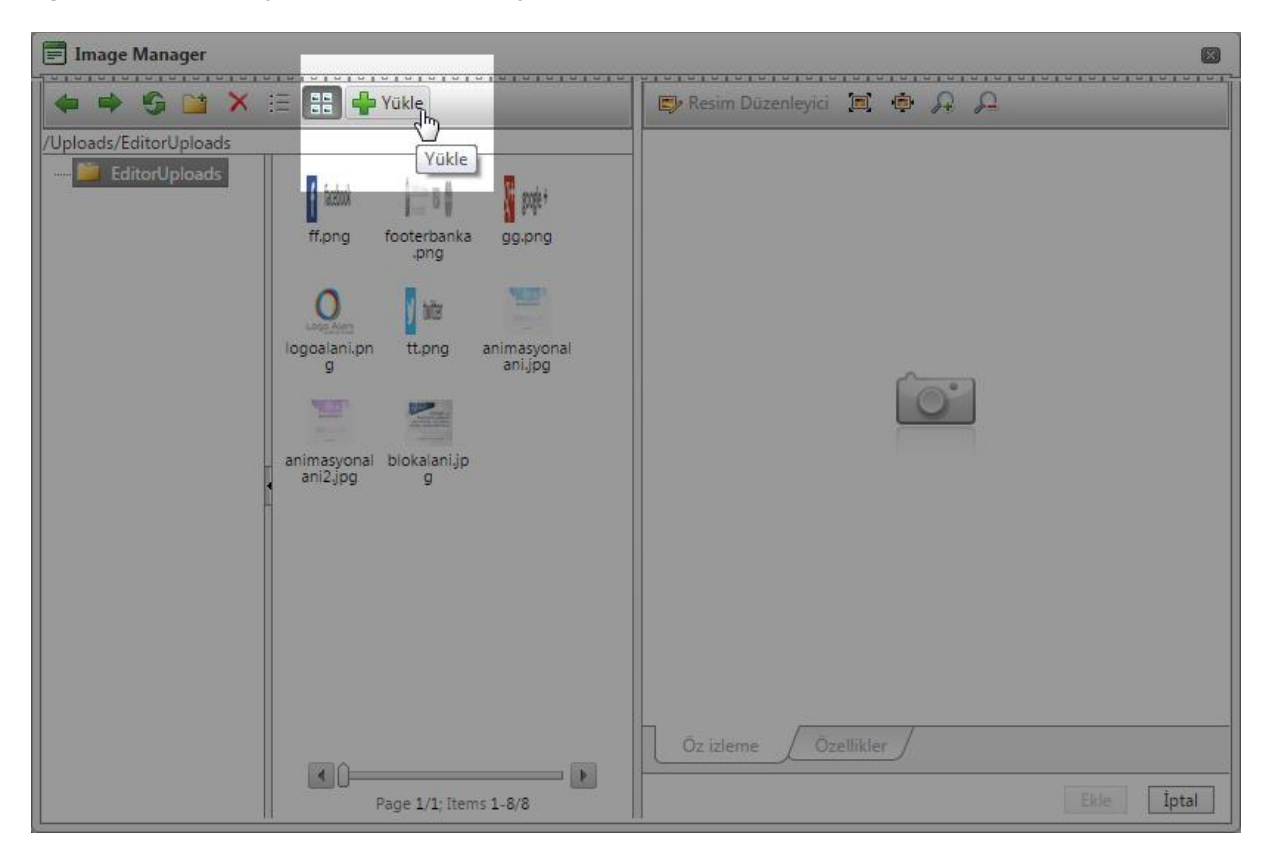

Açılan pencerede yükle butonuna tıklıyoruz.

Ekrana gelen görsel yükleme penceresinden "Seç" butonuna tıklayıp görselimizi seçtikten sonra "Yükle" butonuna tıklayarak görselimizi yükleme işlemini gerçekleştiriyoruz.

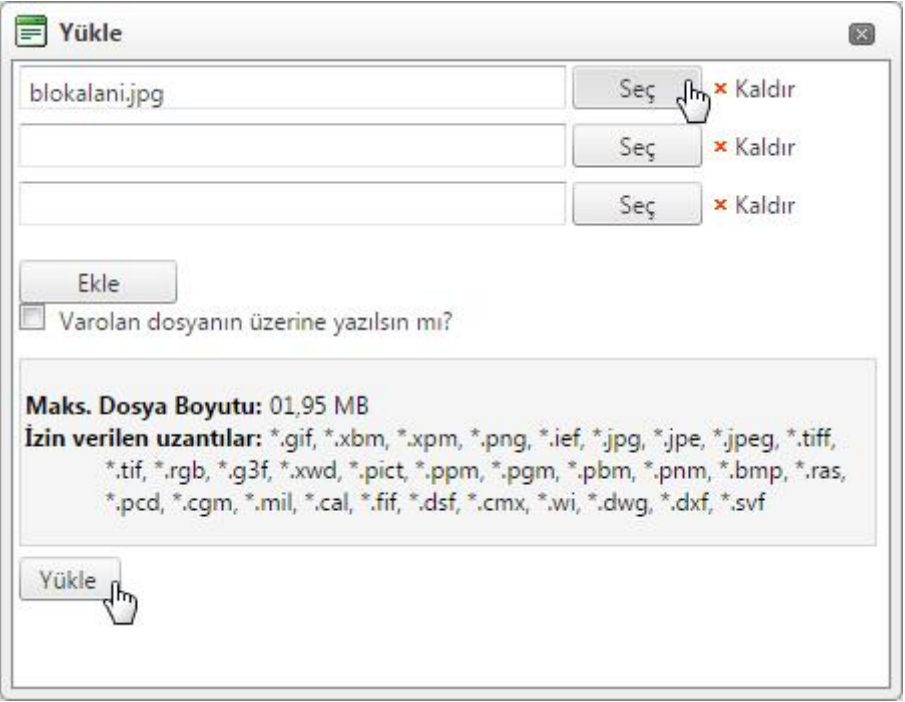

Yüklenen görseli "Image Maneger" penceresinden "Ekle" butonuna tıklayarak İçerik alanına yüklüyoruz.

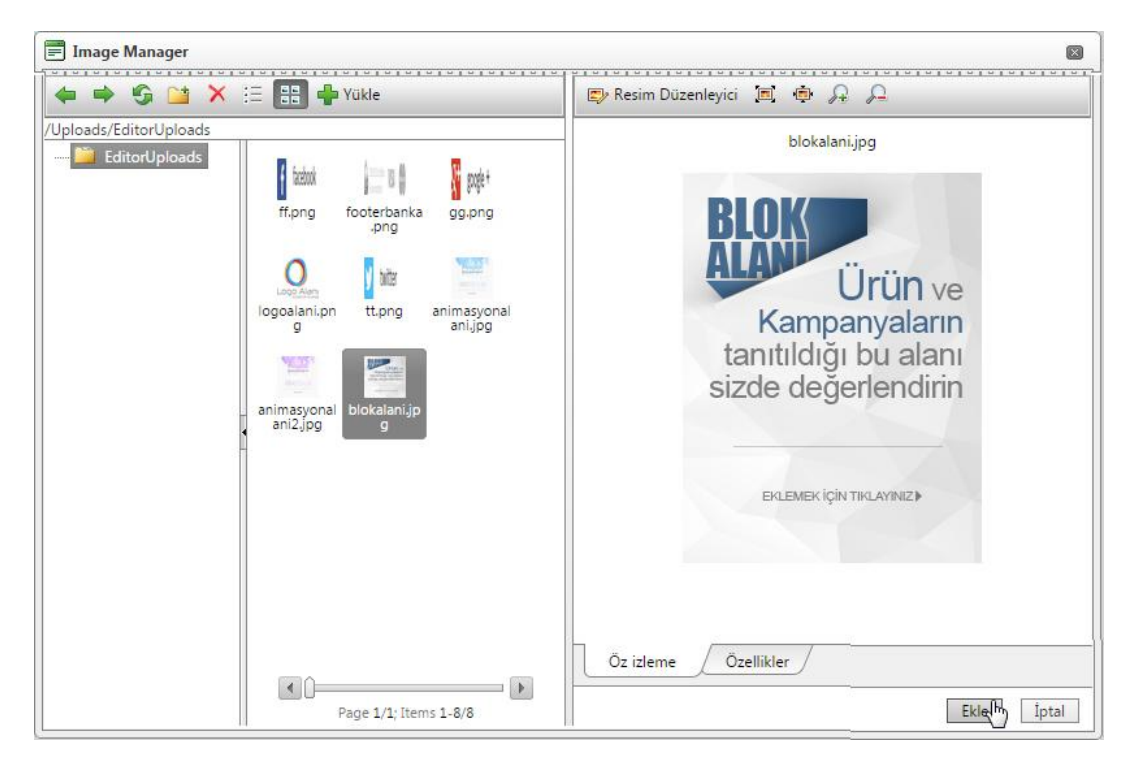

Yükleme işlemi tamamlandıktan sonra Görselimize link vermek için "İçerik" alanından öncelikle eklemiş olduğumuz görsele bir kere tıklayıp daha sonra "Hyperlink Manager (Ctrl+K)" butonuna tıklıyoruz.

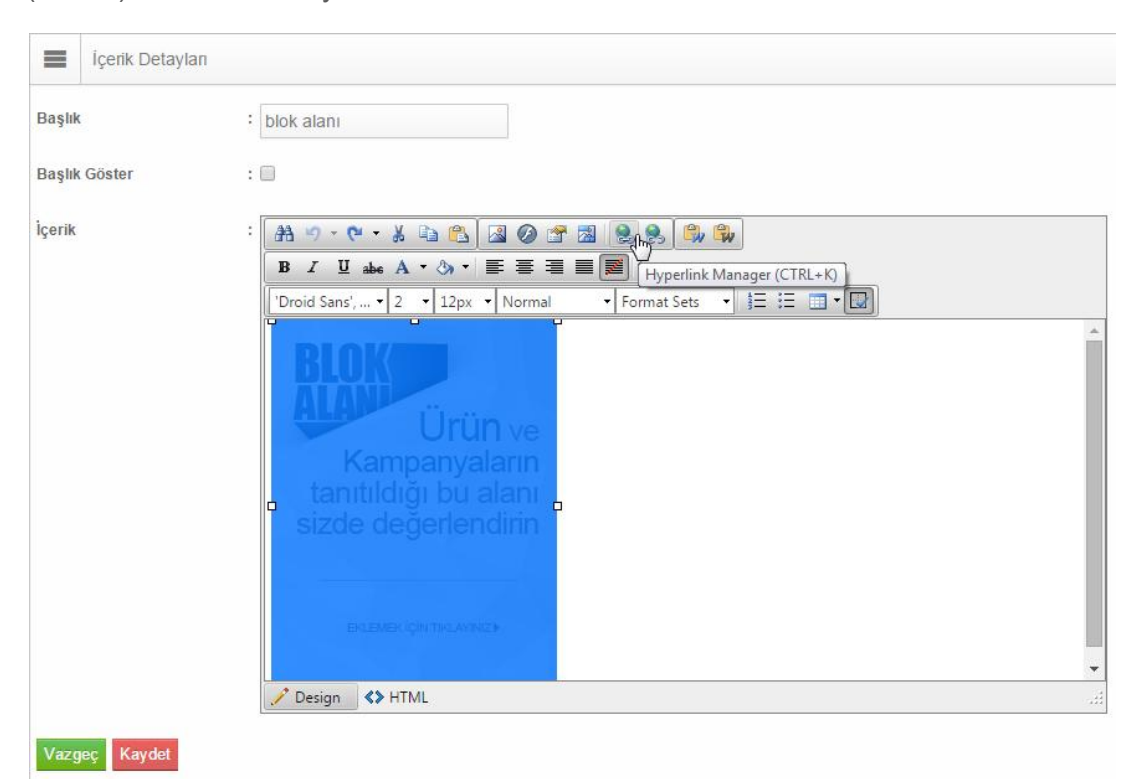

Ekrana gelen pencerede URL alanına görselimize eklenecek olan linki yazıyoruz ve "Tamam" butonuna tıklayarak link verme işlemlerimizi tamamlıyoruz.

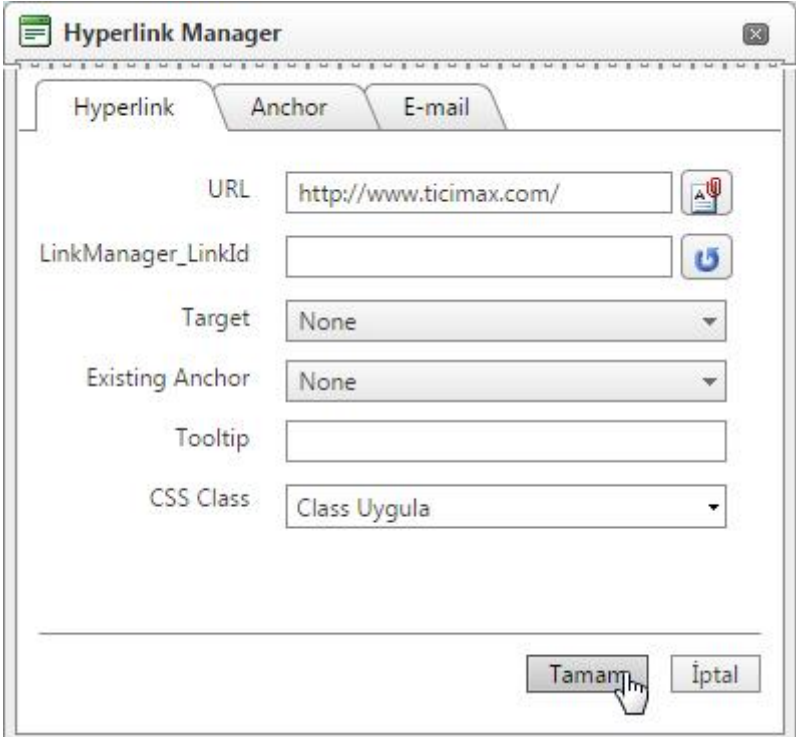

Tüm bu işlemler tamamlandıktan sonra **Kaydet** butonuna tıklayarak işlemlerimizi kaydediyoruz.